#### **DIKTAT MATA KULIAH SOFTWARE TERAPAN II**

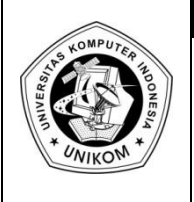

# **BAB III**<br>MENGURUT DAN MENYARING **EXERCISE DATABASE**

### *Mengurut Database*

Dengan fasilitas Data Sort, data pada *database* dapat diurutkan secara *Ascending*  (menaik) dari mulai yang terkecil hingga terbesar maupun secara *Descending* (menurun) dari mulai terbesar hingga terkecil.

Untuk melakukan pengurutan data lakukan langkah-langkah seperti di bawah ini :

- 1. Pilih dan klik salah satu nama field, misal NAMA
- 2. Klik Ribbon **Data > Sort**, sehingga muncul kotak dialog seperti di bawah ini :

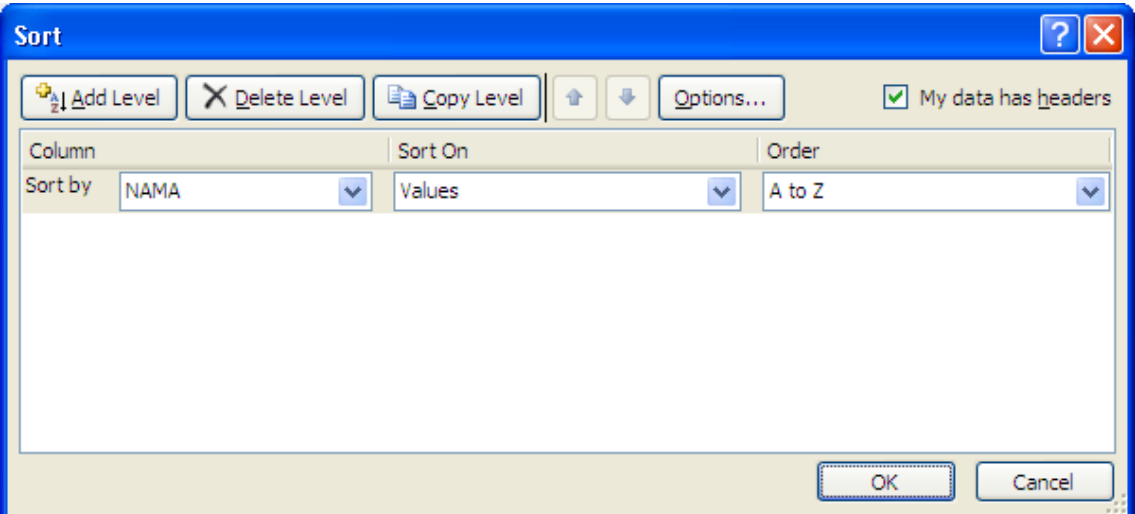

**Gambar 3.1** Tampilan Menu Sort

- 3. Pada kotak daftar pilihan **Sort by**, pilih dan klik **NAMA**
- 4. Pilih Order dan klik **A to Z** untuk pilihan Ascending dan **Z to A** untuk Descending.
- 5. Klik **OK**

#### **Catatan**

- *Pilih Then by, jika ingin mengurutkan data berdasarkan beberapa field kunci.*
- *Apabila pengurutan dilakukan dari kiri ke kanan maka klik tombol option sehingga muncul kotak dialog :*

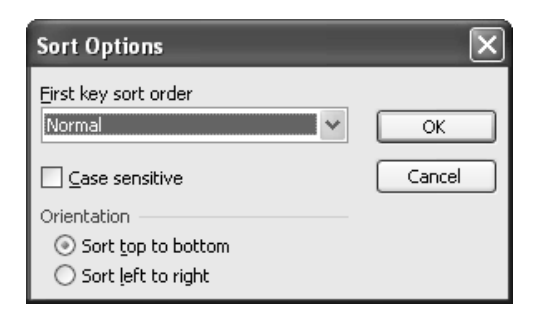

**Gambar 3.2**. Kotak dialog *Sort Option*

*Kemudian pilih orientation > Sort left to right.* 

*Untuk mengurukan data bulan dan Hari, tentukan pengurutan pada first key sort order*

## *Menyaring Database dengan Auto Filter*

Dengan fasilitas Data Sort, data pada *database* dapat diurutkan secara *Ascending*  (menaik) dari mulai yang terkecil hingga terbesar maupun secara *Descending* (menurun) dari mulai terbesar hingga terkecil.

- a. Pilih dan klik salah satu nama field, misal **NAMA**
- b. Klik menu **Data > Filter > Autofilter**
- c. Sehingga muncul tiap-tiap nama field tombol anak panah *dropdown*.

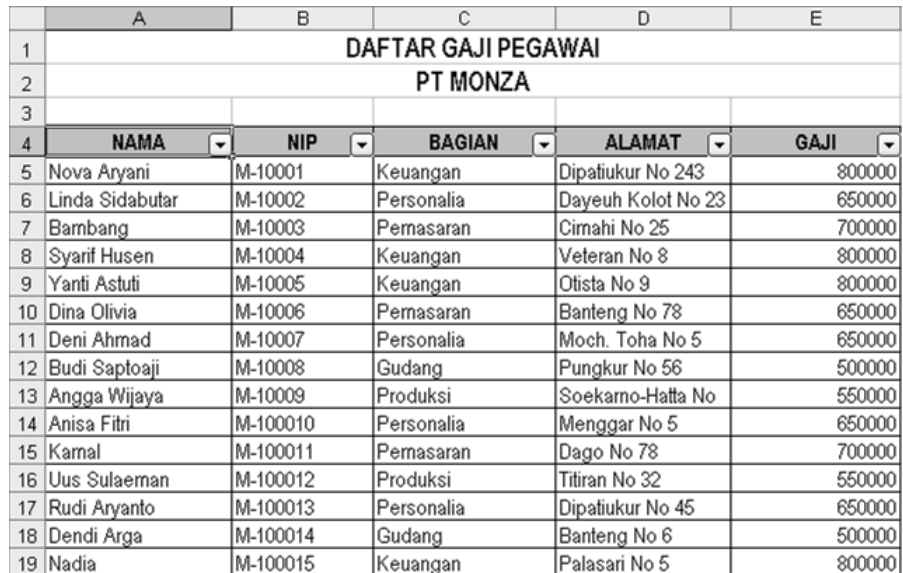

**Gambar 3.3** Menyaring *database* dengan autofilter

d. Untuk melakukan penyaringan data, klik tombol anak panah *dropdown* pada salah satu nama field dan tentukan kriteria penyaringannya. Seperti contoh di bawah ini :

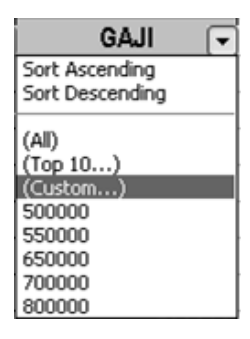

#### **Gambar 3.4**. Kriteria penyaringan

#### **Catatan**

- *All : menampilkan semua record/data*
- *Custom : menampilkan record/data yang memenuhi kriteria tertentu*
- *Top 10 : menampilkan record/data yang memiliki nilai tertinggi atau nilai terendah dengan menggunakan pilihan satuan items atau percent.*

## *Menyaring Database dengan Custom Auto Filter*

Selain menyaring *database* yang telah ada, dapat juga dilakukan penyaringan *database* sesuai dengan kriteria yang diinginkan atau ditentukan sendiri dengan menggunakan fasilitas Custom Autofilter. Langkah-langkah yang bisa dilakukan yaitu sebagai berikut :

- a. Tentukan kriteria yang diinginkan pada nama field
- b. Pilih dan klik Custom sehingga muncul kotak dialog **Custom Autofilter**

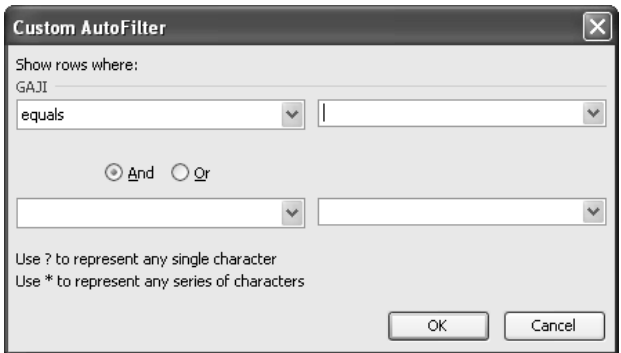

**Gambar 3.5**. Menyaring *database* dengan Custom Autofilter

- c. Tentukan operator pembanding yang akan digunakan sesuai dengan kriteria yang diinginkan
- d. Klik **OK**

#### **Keterangan**

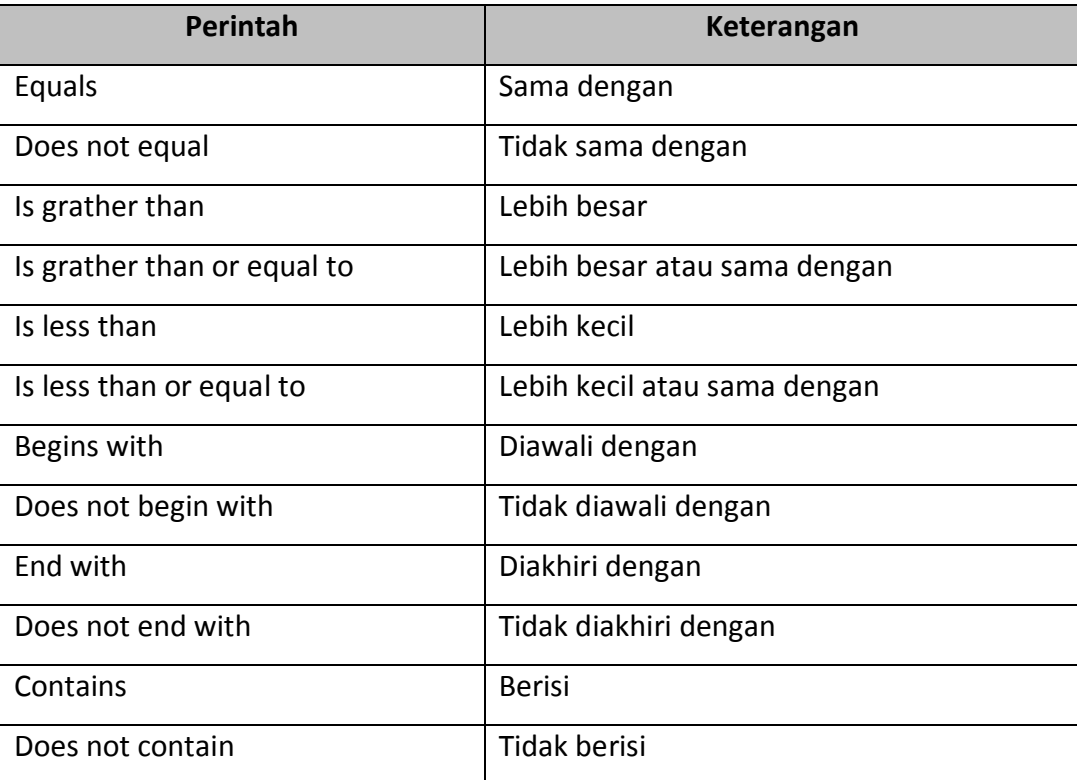

Untuk membentuk penulisan kriteria yang memiliki nilai – nlai tertentu, maka dapat digunakan karakter *wildcard* yang terdiri dari :

- **Karakter \*** : digunakan untuk mewakili penulisan beberapa karakter sembarang dalam posisi yang sama
- **Karakter ?** : digunakan untuk mewakili penulisan sembarang karakter tunggal dalam posisi yang sama.

## *Menyaring Database dengan Advance Filter*

Untuk menyaring *database* dengan kriteria yang kompleks dapat dilakukan dengan perintah **Advanced Filter**. Pada Advanced Filter tidak menampilkan daftar kriteria, tetapi harus ditentukan kriteria tersebut pada worksheet dengan range kriteria. Dengan menggunakan fasilitas tersebut maka penyaringan dapat dilakukan dengan lebih cepat Langkah-langkah yang bisa dilakukan yaitu sebagai berikut :

- a. Tentukan kriteria yang diinginkan pada nama field
- b. Klik menu **Data > Filter > Advanced Filter** sehingga muncul kotak dialog seperti di bawah ini

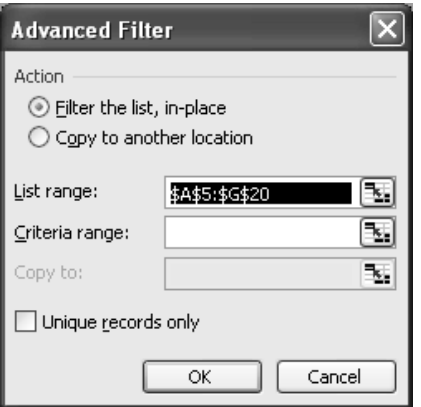

**Gambar 3.6**. Kotak dialog *Advanced Filter*

- c. Pada kelompok **Action**, pilih Filter the list in place, artinya proses penyaringan record dilakukan pada daftar (list).
- d. Pada pilihan **List range**, seleksi area database yang akan disaring
- e. Pada pilihan **Criteria range**, seleksi area kriteria yang diinginkan
- f. Klik **OK**

## *Praktek Bab - 3*

Buatlah Data Wisudawan seperti dibawah ini pada **sheet1** lalu simpan dengan file **Modul 3- NimAnda.xlsx**.

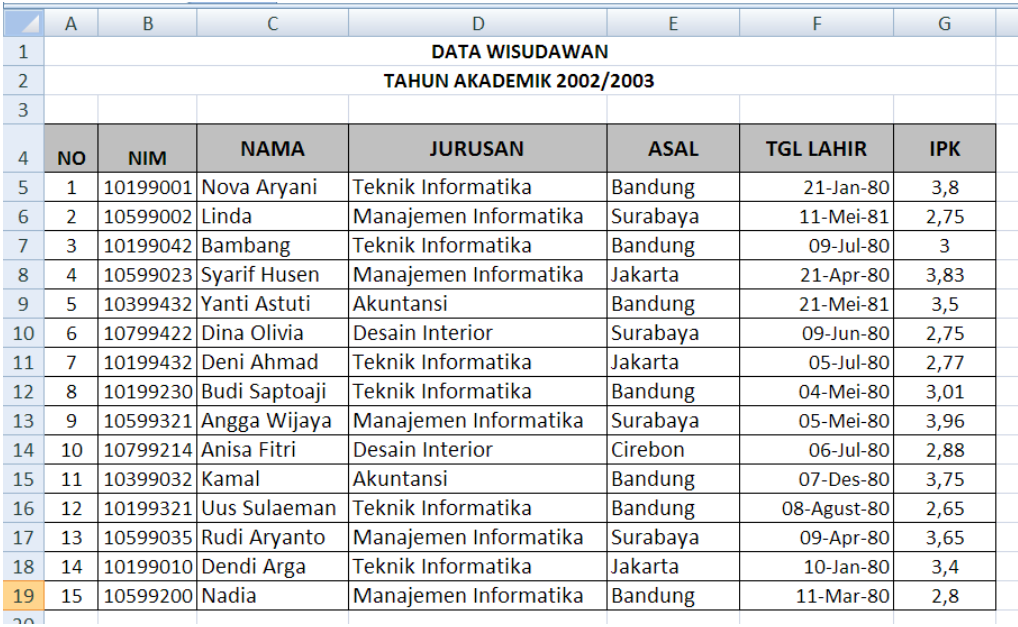

# *Latihan Bab - 3*

Dari tabel kerja di atas kerjakan soal-soal di bawah ini :

- a. Tampilkan data wisudawan **ASAL Bandung**
- b. Tampilkan data wisudawan **ASAL Jakarta**
- c. Tampilkan data wisudawan **ASAL Surabaya**
- d. Tampilkan data wisudawan dengan **IPK lebih besar dari 3,00 dan kurang 4,00**
- e. Tampilkan data wisudawan dengan **IPK lebih besar dari 3,00 dan ASAL Bandung**
- f. Tampilkan data wisudawan dengan **IPK kurang dari 3,00**
- g. Tampilkan data wisudawan dengan **NAMA huruf ke 3 : A**
- h. Tampilkan data wisudawan dengan **NAMA diawali dengan huruf : D**
- i. Tampilkan data wisudawan dengan **NAMA diakhiri dengan huruf : I**